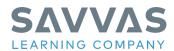

## **Digital Path: Personalize Lesson Content with Edit Tool**

Follow the Digital Path guidance to discover how to personalize lesson content with your own resources, hyperlinks and more.

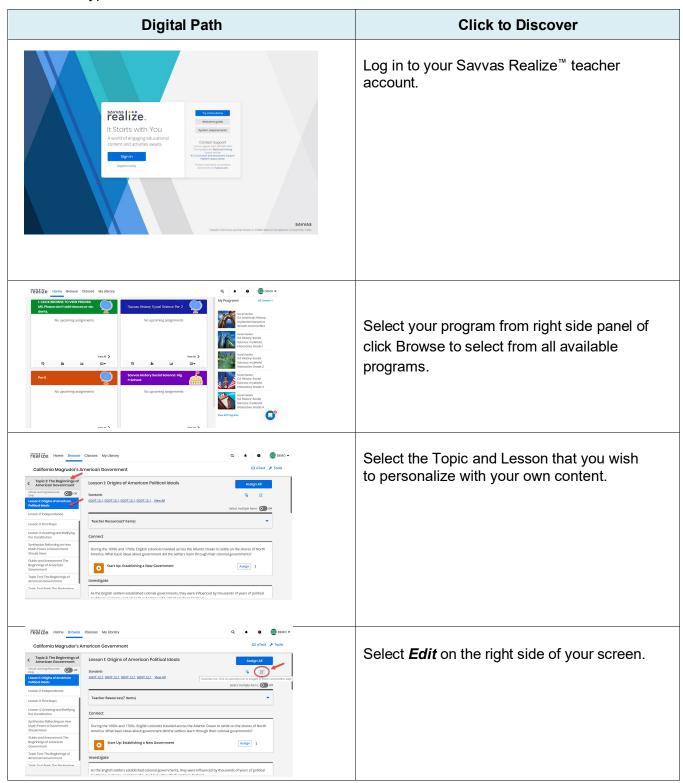

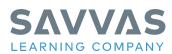

Γ

٦

| Image: Second L Origins of American Political Ideals         Image: Second L Origins of American Political Ideals         Image: Second L Origins Ideals         Image: Second L Origins Ideals         Image: Second L Origins Ideals         Image: Second L Origins Ideals         Image: Second L                                                                                                    | Click the <b>+</b> <i>Add</i> , in the section you wish to add<br>your personalized content. Select the<br>appropriate option (Upload a file, Insert a link,<br>add a title, leave a note, etc.) This can be a file<br>you wish to upload, a hyperlink, or even just a<br>note for students. It's up to you! |
|----------------------------------------------------------------------------------------------------|----------------------------------------------------------------------------------------------------|
| Add a link:       Cancel       Add         Ut:       Intp://www.akidets.com/unbiased balanced news       Intp://www.akidets.com/unbiased balanced news       Intp://www.akidets.com/unbiased balanced news         Image: State of the state of the state of t                                                                                                    | In this example, we inserted a link for students<br>to use and provided simple directions. When<br>done, click <i>Add</i> .                                                                                                    |
| Editing: Lesson I: An Ovarviaw of the Constitution Make Iyour own. Add Inic, uplead fies, and write notes to your students.     Add =     Connect     Onenect     Onenect | The new item will appear. Click <b>Save</b> to complete the process.                                                                                                    |
|                                                                                                    | The new content is now ready to be assigned to students as part of the lesson.                                                                                                    |
|                                                                                                    | You can select Assign All and assign it along with the rest of the content in the lesson.                                                                                                    |